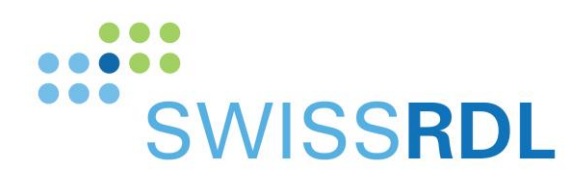

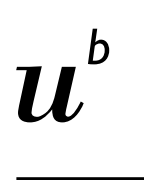

 $\mathbf b$ **UNIVERSITÄT BERN** 

# SwissRDL registry system: New implant interface

# 1 Introduction

We updated the implant interface to improve the quality of the entered implants. This manual describes the elements of the enhanced interface, explains the new search functionalities, and shows how to build up a favourites list.

# 2 Interface sections

The picture below shows the new implant interface. It is divided into three sections:

- **•** Selected implants
- **Implant search**
- **Search results**

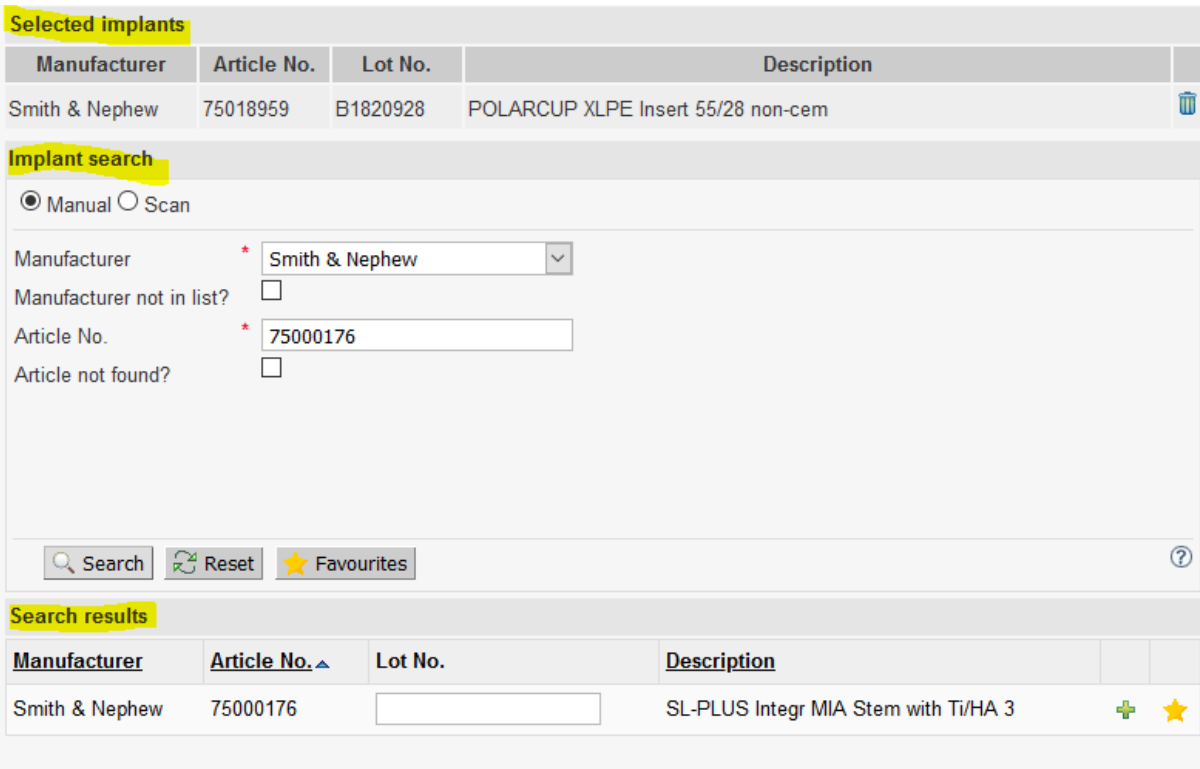

Article not found? Tick the box "Article not found?", fill in the required fields and click on Save. Please send a picture of the product sticker to implants@ispm.unibe.ch. We will check the product and add it to the implant library.

## 2.1 Selected implants

As long as no implants have been added to the case, this section is empty. Once implants are added, this list shows for each implant: Manufacturer, Article No., Lot No., and Description. If you want to delete an implant, click on the "**blue trash bin" icon**.

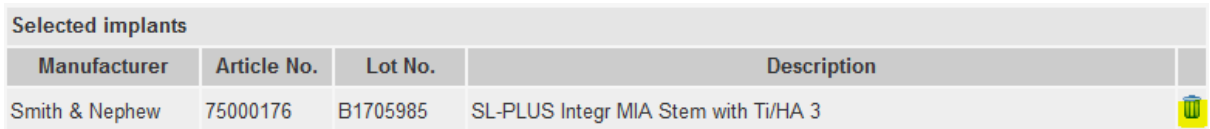

## 2.2 Implant search

You can search for implants, either manually (click on **Manual**) or by scanning barcodes (click on **Scan**). If you want to access your favourite articles, click on **Favourites**.

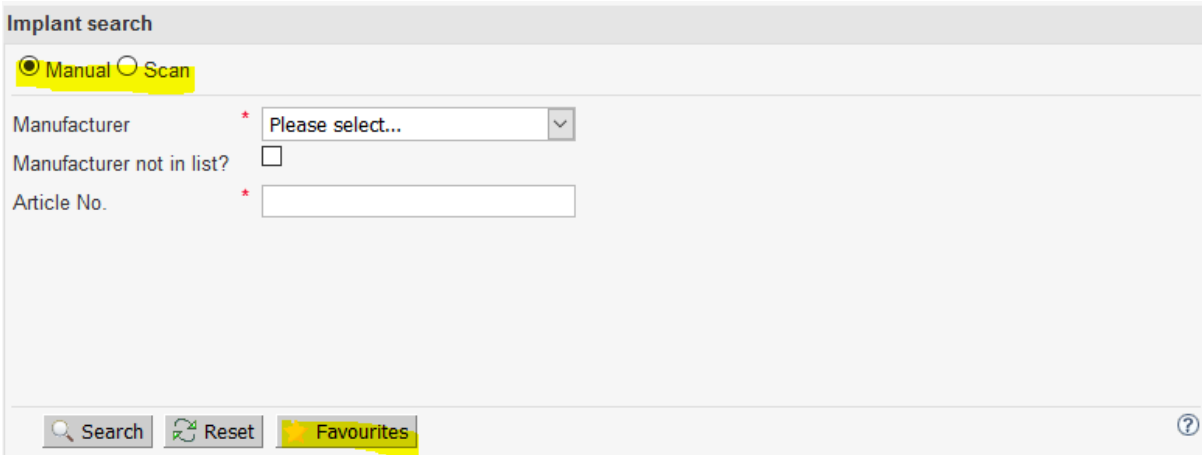

#### 2.3 Search results

The results from your search are displayed in the Search results list. To add an implant to a case, enter the **Lot No.** (if not already entered upon scanning) and click on the "**green plus" icon**. The implant will then appear within the "Selected implants" section. Besides, you have the possibility to add implants to your favourites by clicking on the "**yellow star" icon** (more details below).

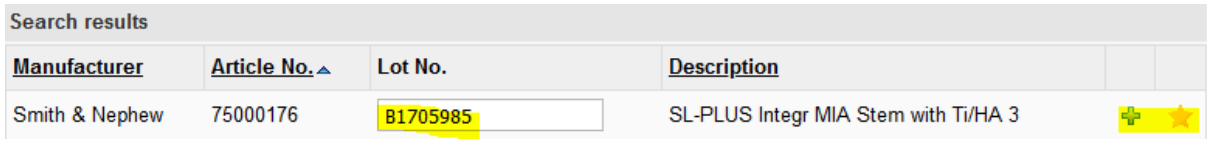

# 3 Manual implant search

**First step:** select the **manufacturer** (not the distributor!) of the implant using the dropdown list. The list includes all manufacturers registered in our implant library.

**Case 1**: the manufacturer **is** in the list: Go to **"3.1 Search and add an implant from an existing manufacturer"**

**Case 2**: the manufacturer **is not** in the list: Go to **"3.2 Add an implant from a new manufacturer"**

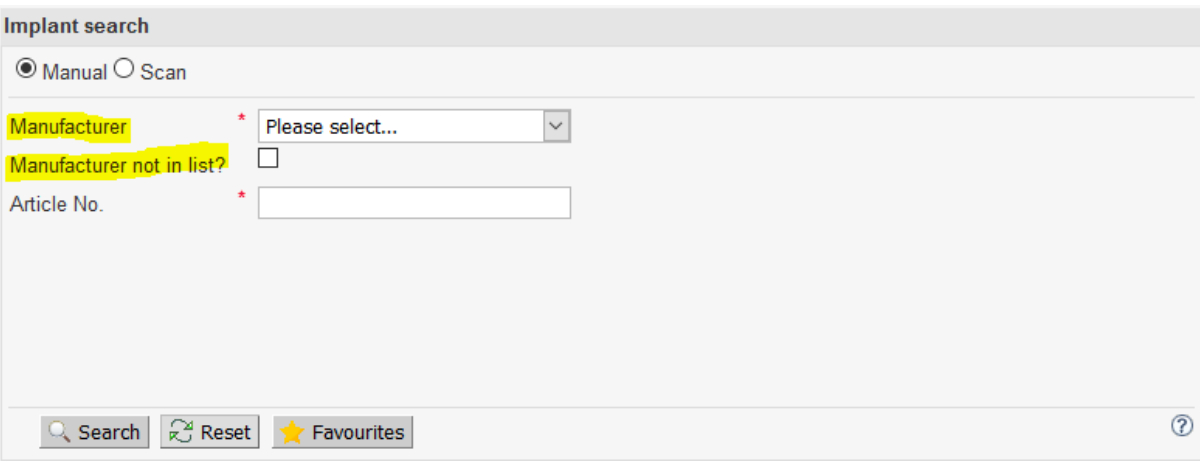

## 3.1 Search and add an implant from an existing manufacturer

Type in the **Article No. (aka REF number)** of the implant to search. You can enter only the first few characters of an article number and press Return or click **Search**. Special characters (e.g. "/", " $-$ ", ".", etc.) can be omitted.

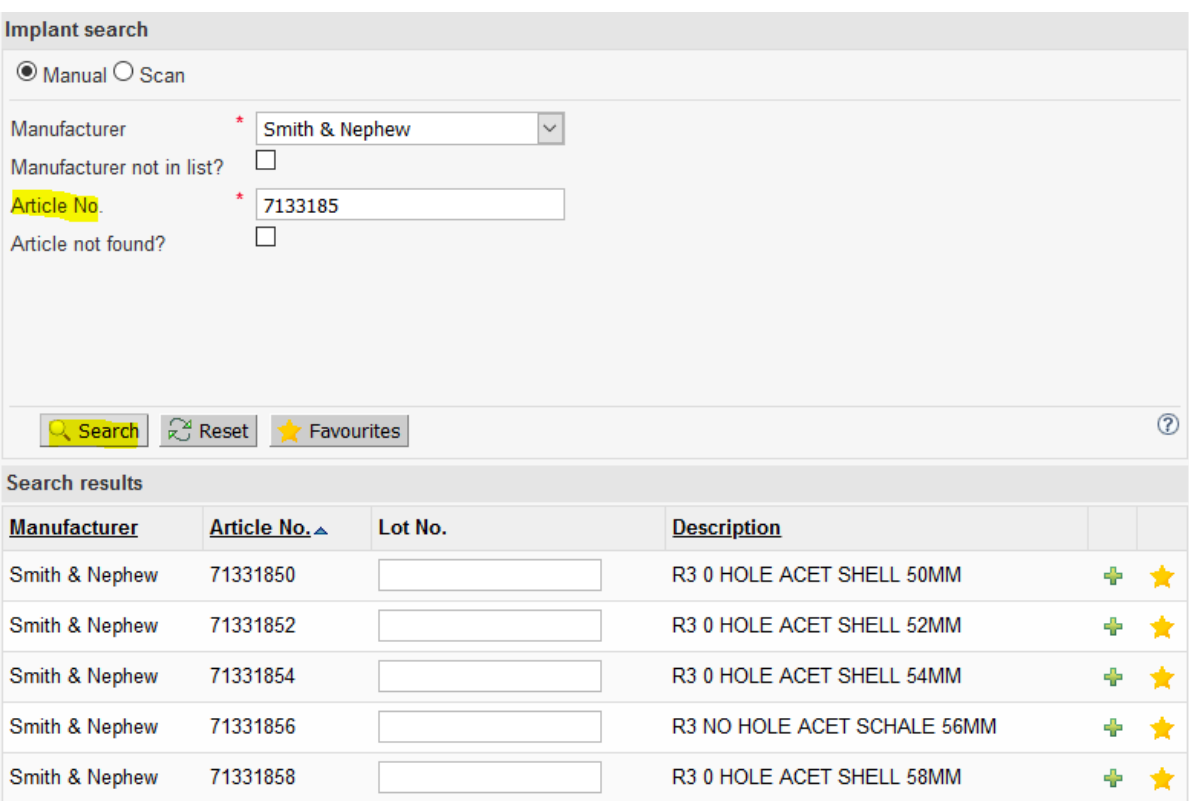

The system shows you no more than 10 search results in the list. If there are more results matching the article number you entered, you will be asked to enter your article number more precisely and search again.

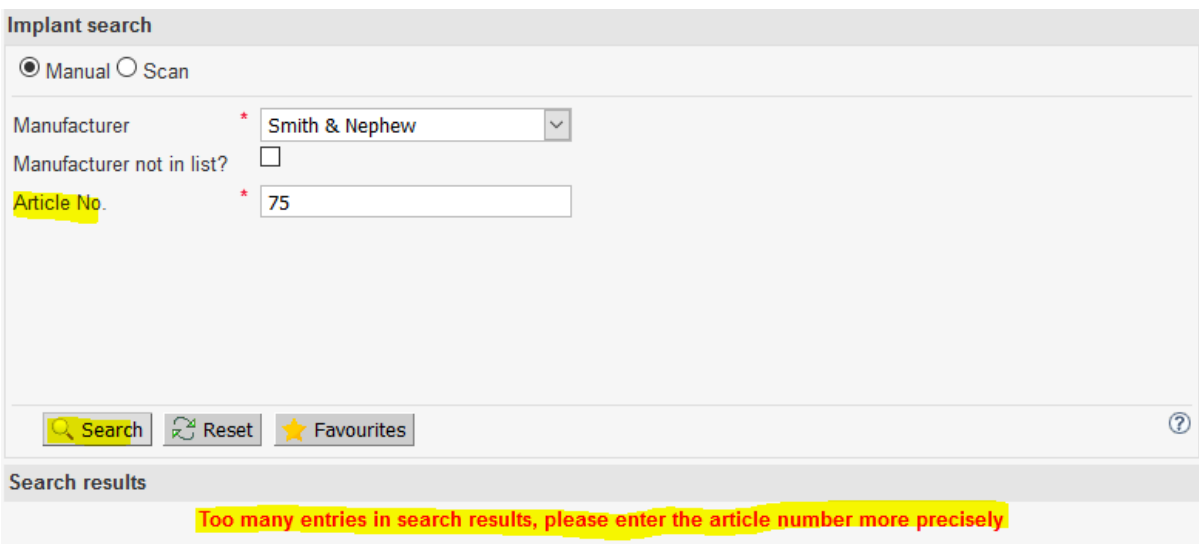

#### 3.1.1 Add an implant to a case

To add an implant to a case, enter the **Lot No.** and click on the **"green plus" icon**. The implant will then appear within the "Selected implants" section.

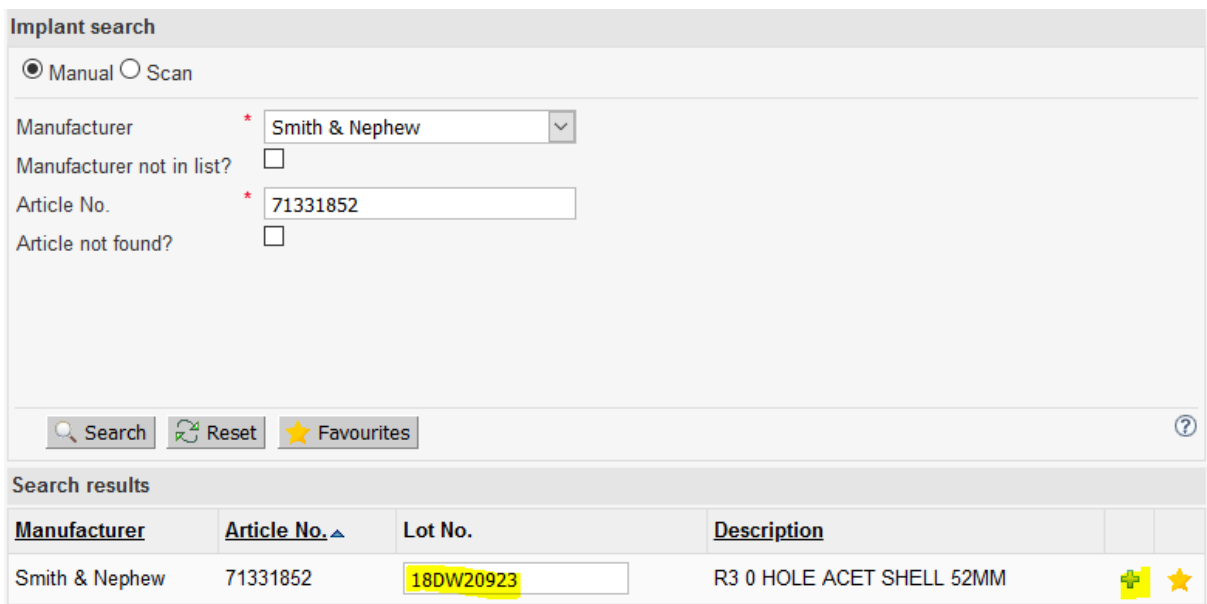

#### 3.1.2 Article number not recognised

If the implant you are looking for could not be found, please check the Article No. that you entered carefully and search again. If still not found, tick the box **Article not found?**, fill in the remaining fields (i.e. **Article description, Lot No.**), and click on **Save**. If possible, please send a picture of the implant sticker t[o implants@ispm.unibe.ch.](mailto:implants@ispm.unibe.ch) We will check the product and add it to the implant library.

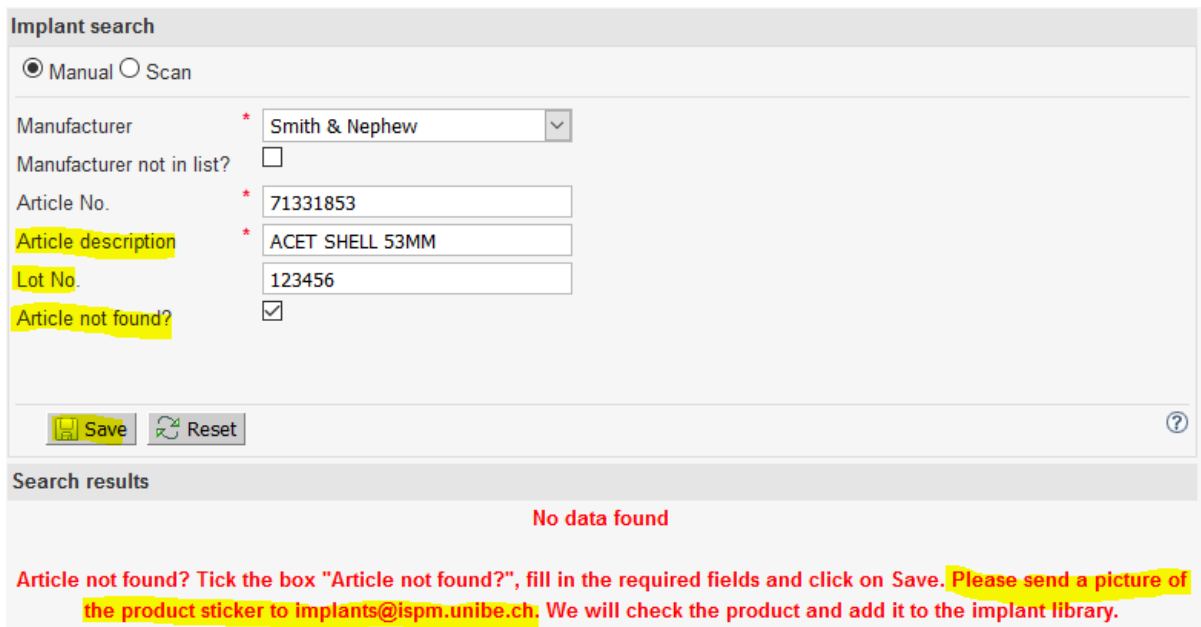

## 3.2 Add an implant from a new manufacturer

If the manufacturer is not in the dropdown list, tick the checkbox **Manufacturer not in list?** Enter the following manually:

- **Manufacturer**
- **Article No. (aka REF number)**
- **Article description**
- **Lot No.**

Finally, click on **Save**.

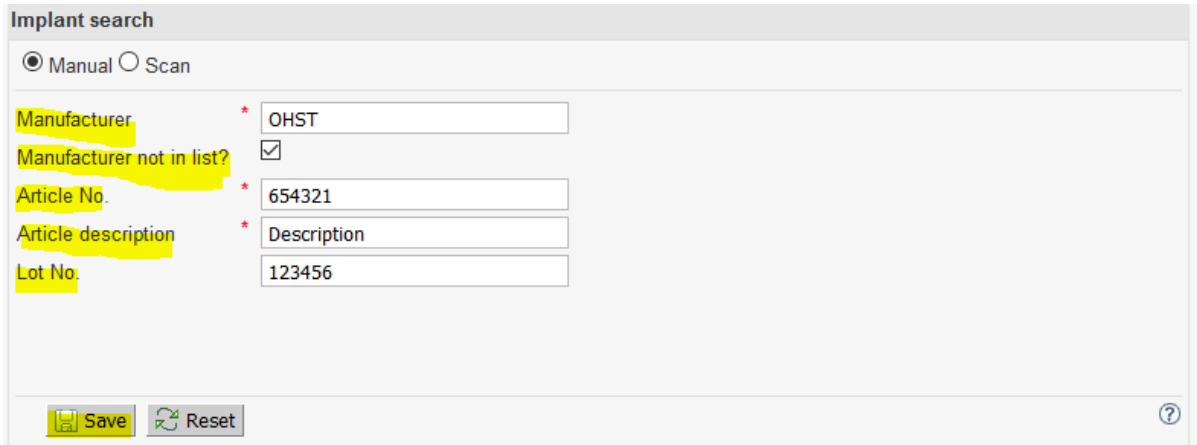

#### 3.3 Favourites

Implants you use quite often can be added to your favourites list, by clicking the "**yellow star" icon**.

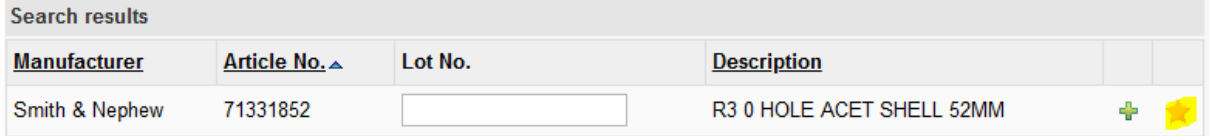

Implants added to **Favourites** can be directly added to cases without searching: You simply click on Favourites and your list is shown immediately. After entering the **Lot No.**, you can add an article by clicking on the "**green plus" icon.**

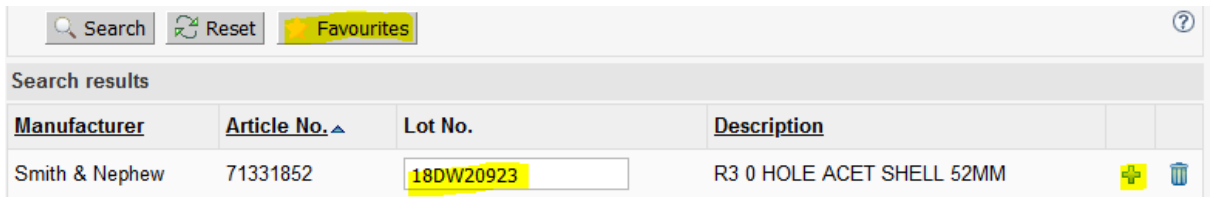

# 4 Scanning implants

If you have a barcode scanner attached to your computer (e.g. Datalogic Gryphon), implants can be added easily by scanning their associated barcodes. Please note that this section has nothing to do with SEDICO scanning.

To scan implants, go to the section Implant search and tick the box **Scan**. Two barcode fields, **Barcode 1** and **Barcode 2**, are displayed.

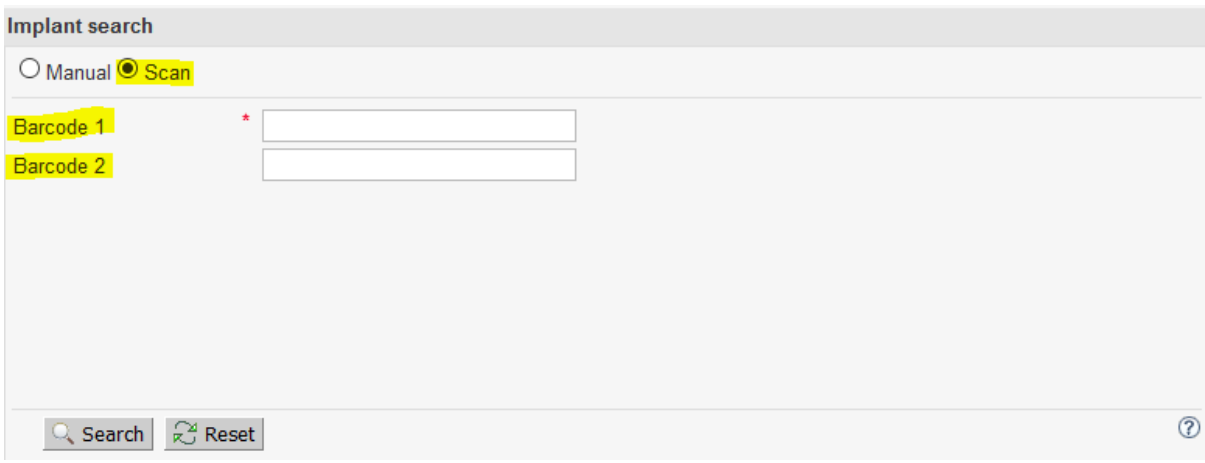

#### **Case 1: only one barcode on sticker**

Please always scan it into the Barcode 1 field.

#### **Case 2: more than one barcode on sticker**

Please always scan the barcode with either the Global Trade Item Number (GTIN) or the article number into the Barcode 1 field. Barcodes containing GTINs sometimes have a leading **application identifier "(01)"**.

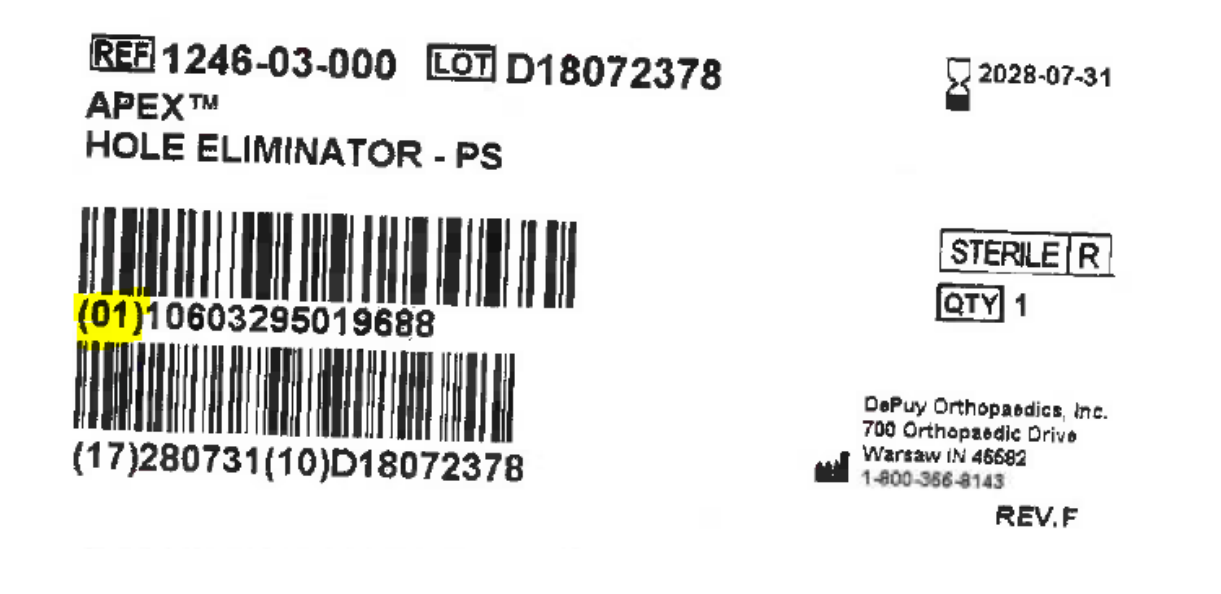

Depending on your scanner configuration settings, you may need to click on **Search** to initiate the search and retrieve your implant.

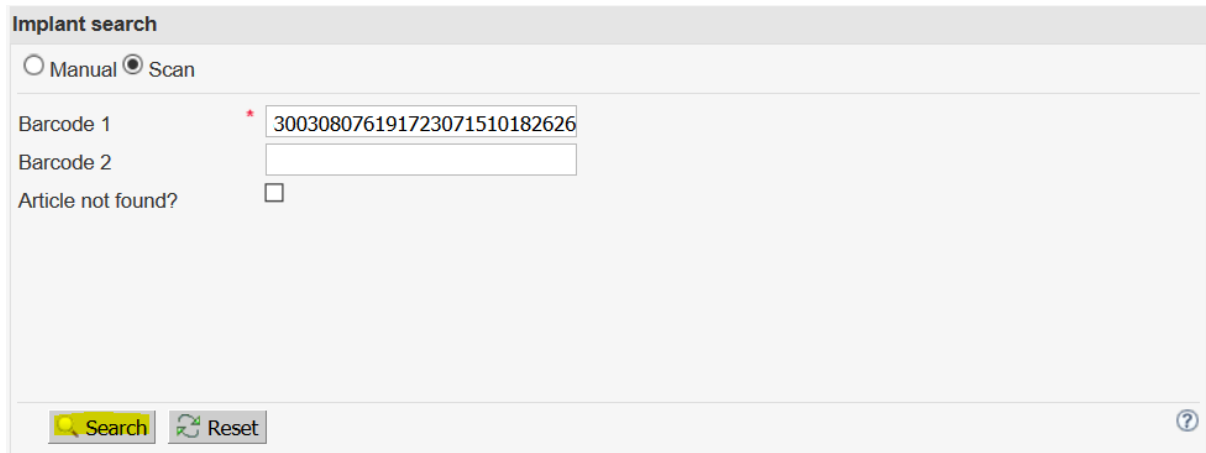

# 4.1 Add the implant to a case

To add the implant to a case, enter the **Lot number** if necessary and click on the **"green plus"**  icon**.** The implant appears within the "Selected implants" section.

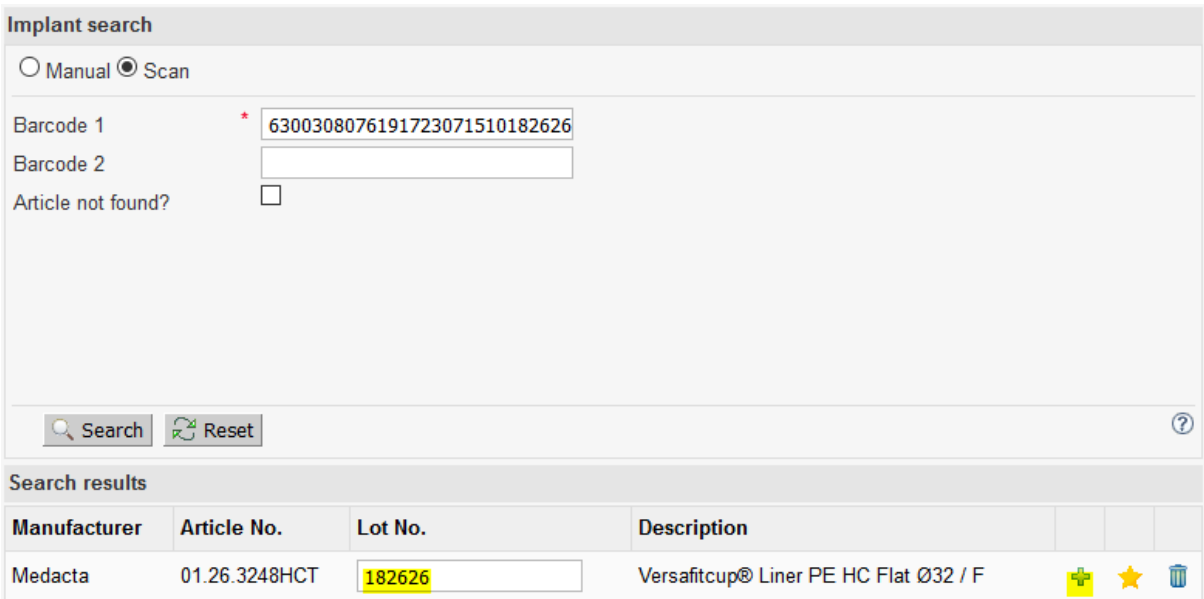

## 1.1 Barcode not recognised

In case the implant could not be found, tick the box **Article not found?,** fill in the remaining fields (i.e. **Manufacturer**, **Article description**, **Lot No.**), and click on **Save**. If possible, please send a picture of the implant sticker to [implants@ispm.unibe.ch.](mailto:implants@ispm.unibe.ch) We will check the product and add it to the implant library.

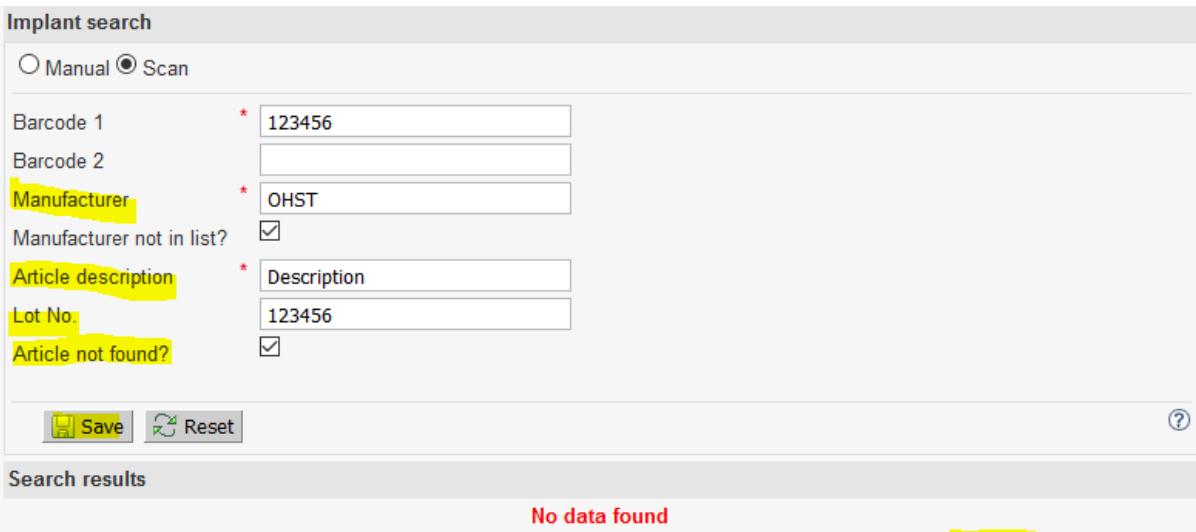

Article not found? Tick the box "Article not found?", fill in the required fields and click on Save. Please send a picture of the product sticker to implants@ispm.unibe.ch. We will check the product and add it to the implant library.